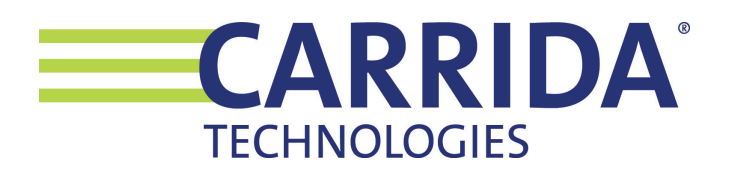

# **CARRIDA Plate-i Basic Quickstart Guide**

**Contact: Copyright:** support@carrida-technologies.com 2022-2023 Carrida Technologies GmbH, Ettlingen, Germany

### **Introduction**

This manual provides a quick introduction on how to install and setup the CARRIDA Plate-i Basic Camera. More detailed information can be found on the CARRIDA Website **www.carrida-technologies.com/doc**. See also the link at the end of this document.

Note: When powering up the camera, it can take up to 3 minutes until all settings are loaded.

## **Mounting the camera**

The camera should be mounted at least 1 meter from the closest position where the vehicle is expected. A distance <1 m may work, but you will have to adjust camera settings in this case.

The Plate-i lens is chosen so that the resulting horizontal field of view is suitable for most access control applications. The typical operating range of the Plate-i camera is 1-5.5 m, the following table shows the horizontal field of view for different distances to the camera.

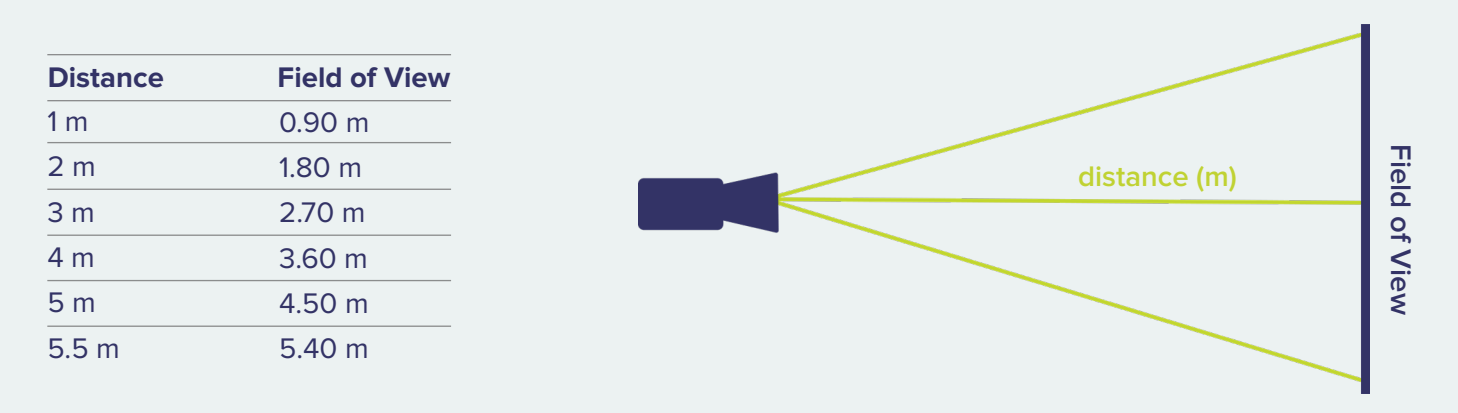

It is important to consider both the mounting height and viewing angle of the camera. If the camera is placed too high, or the horizontal/vertical angle is too big, the recognition accuracy may be reduced.

#### **We recommend to consider the following guidelines:**

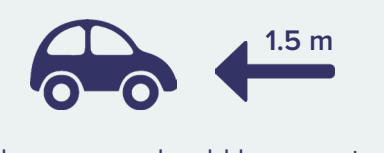

The camera should be mounted at least 1.5 meter from the closest position of a license plate.

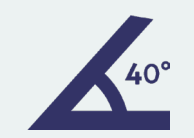

The viewing angle from the camera to the license plate should not exceed 40° in any direction.

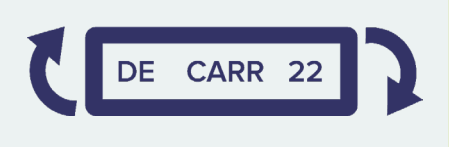

Plates can be rotated with an angle as much as 20° clockwise or counterclockwise.

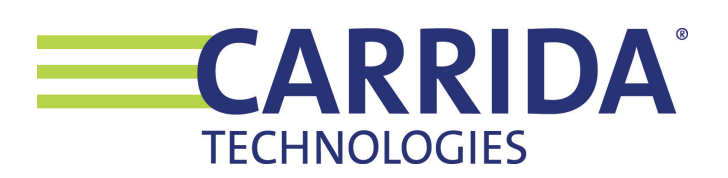

# **Connecting the camera**

To power up the camera, connect it to a PoE (Power over Ethernet) port on a local switch or router. Alternatively you can power the camera with a 12V DC power supply using the attached cable with the cinch connector.

The camera is configured to use DHCP as factory default. Your local network needs to provide a DHCP server so that the camera will be assigned an IP address. After powering up the camera, the simplest way to detect it in your local network is to start the CARRIDA Camera Client Tool for Windows. You can download it from here:

### **https://carrida-technologies.com/download/tools/setup-cameraclient-1.0.1.zip**

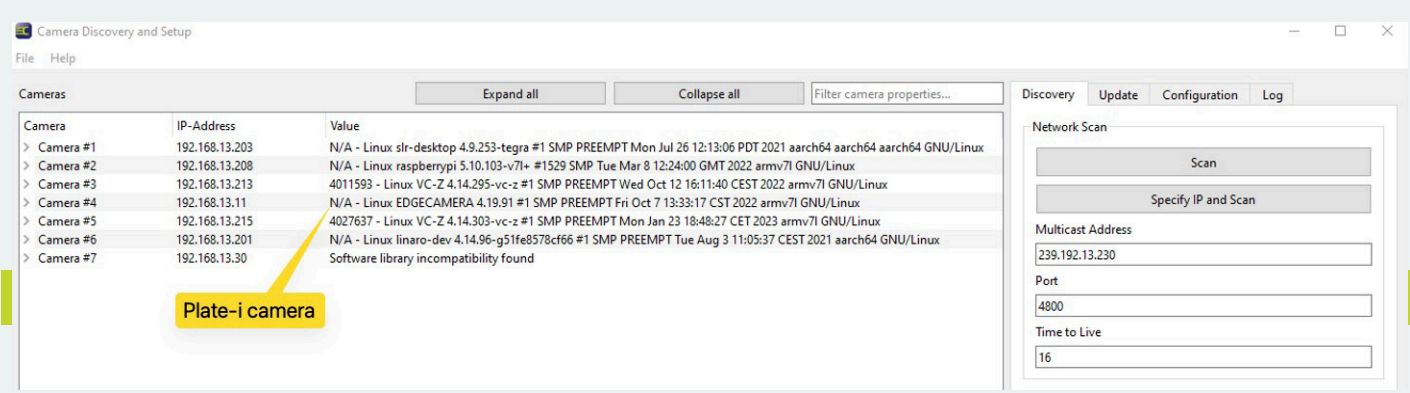

Plate-i will show up in the list of detected cameras as .Linux EDGECAMERA', see the example shown in the screenshot above.

If you are running Linux, or you do not want to download and use the Camera Client Tool, you can scan your local network directly. For example on Mac OS, you can use the free LanScan software, or you can use the arp command line tool on Mac OS, Linux, and Windows, like arp -a, to detect all devices in your network.

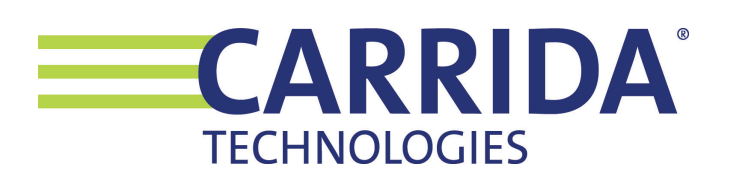

# **Setting up the camera**

Once you have detected the camera's IP address, you can begin to set it up properly. Open a browser and connect to the camera by typing its IP address. Preferrably use adminstrator credentials the first time you log into the camera:

user name: **admin** password: **secret**

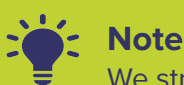

We strongly recommend to change the admin password in the first session!

**The default factory reset IP address of the camera is 192.168.0.11.**

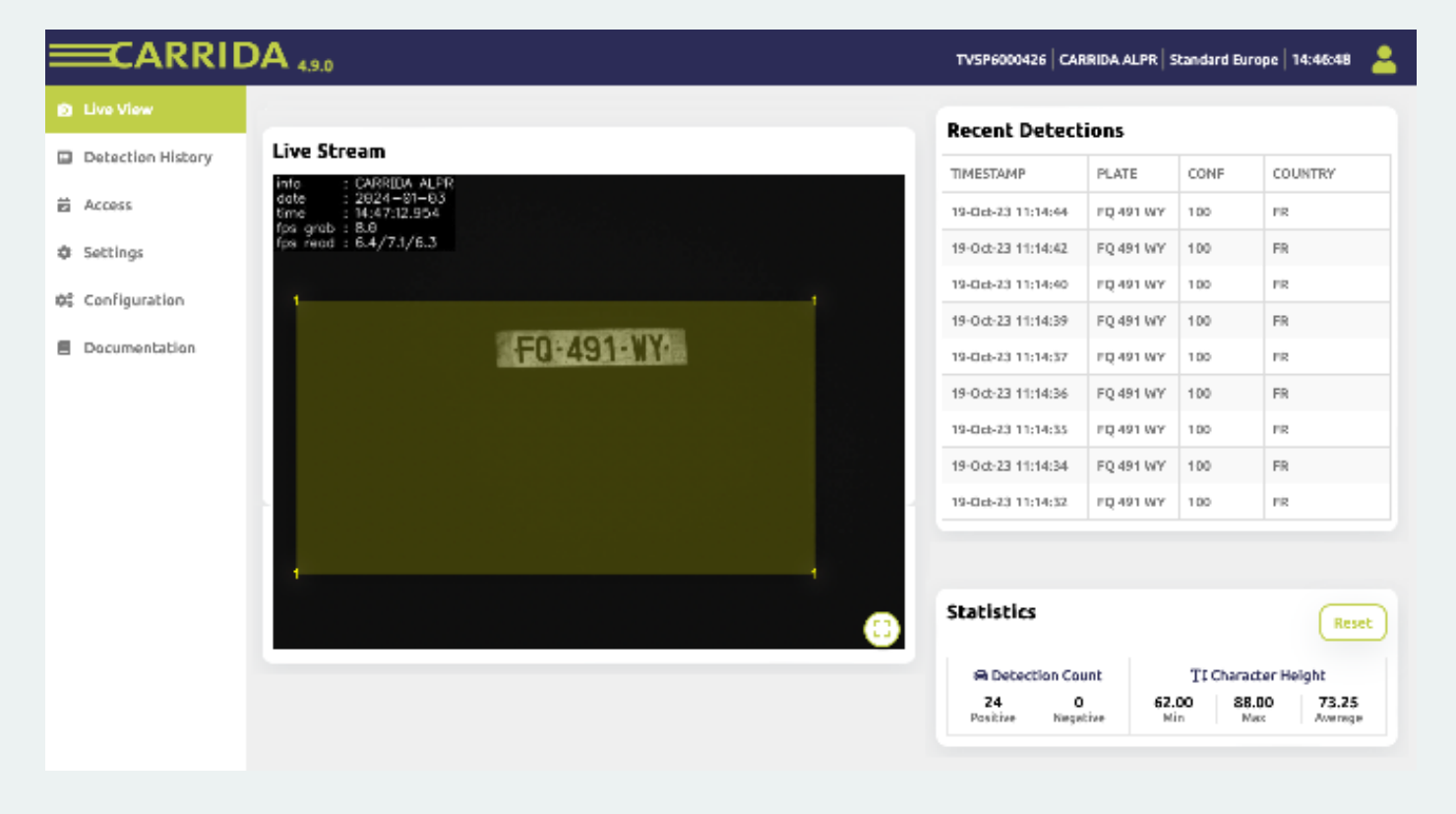

# **Find out more**

The Plate-i documentation describes in detail how to setup the camera. **https://www.carrida-technologies.com/docu/plate-i**

CARRIDA Camera Client Tool for Windows **https://carrida-technologies.com/download/tools/setup-cameraclient-1.0.1.zip**